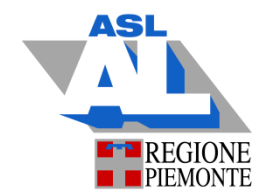

 AZIENDA SANITARIA LOCALE ALESSANDRIA Servizio Sistema Informatico Sanitario

# ARIANNA CUP MANUALE OPERATIVO

## MANUALE OPERATIVO FRONT- OFFICE ARIANNACUP

Si ricorda che per prenotazioni di Laboratorio e radiologia usare il programma già in uso su TELECUPWEB.

Per prenotazioni di specialistica effettuare accesso a CUPWEB ( https://cupweb.aslal.it/WebCup)

### Login

All'avvio dell'applicazione è necessario introdurre username e password di dominio e premere il bottone "Invio" della tastiera o cliccare sul bottone "Accedi" con il mouse. L'operazione di login è da eseguire saltuariamente durante la giornata: al primo accesso alla mattina ed in caso di inutilizzo dell'applicazione per più di 15 minuti.

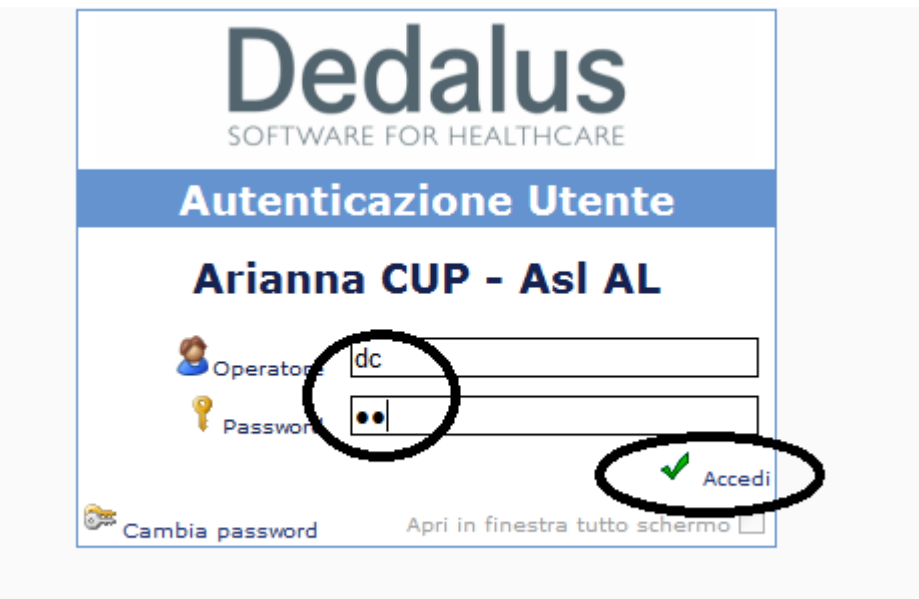

## Nuova prenotazione

Dopo l'accesso la prima schermata che si presenta è quella della ricerca anagrafica come mostrato nell'immagine successiva. Per effettuare la ricerca di un assistito si hanno a disposizione diversi campi e la possibilità di ordinare il risultato per data di nascita o Cognome/Nome.

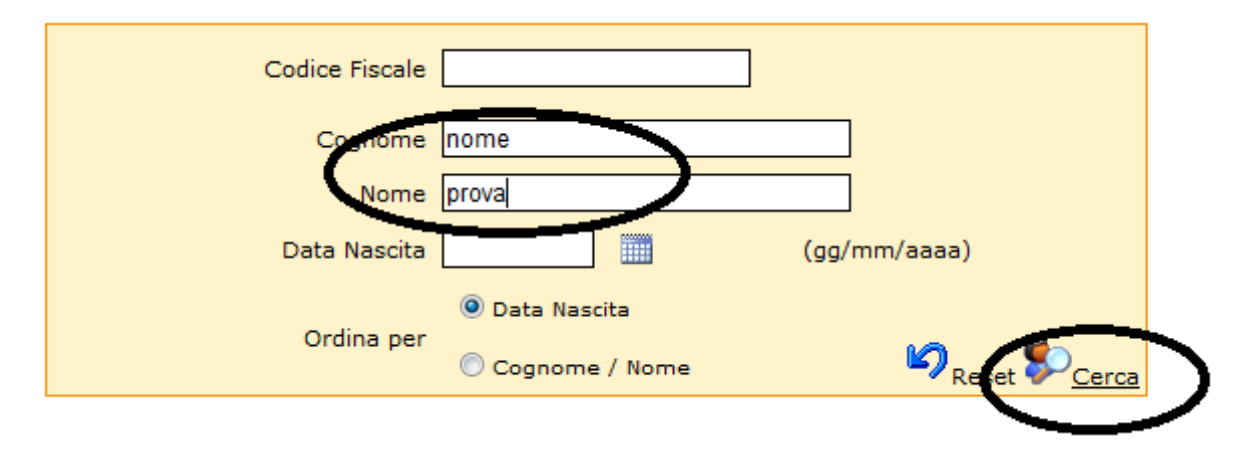

Una vota individuato l'assistito che ci interessa è necessario cliccare (una sola volta) su uno qualsiasi dei suoi campi.

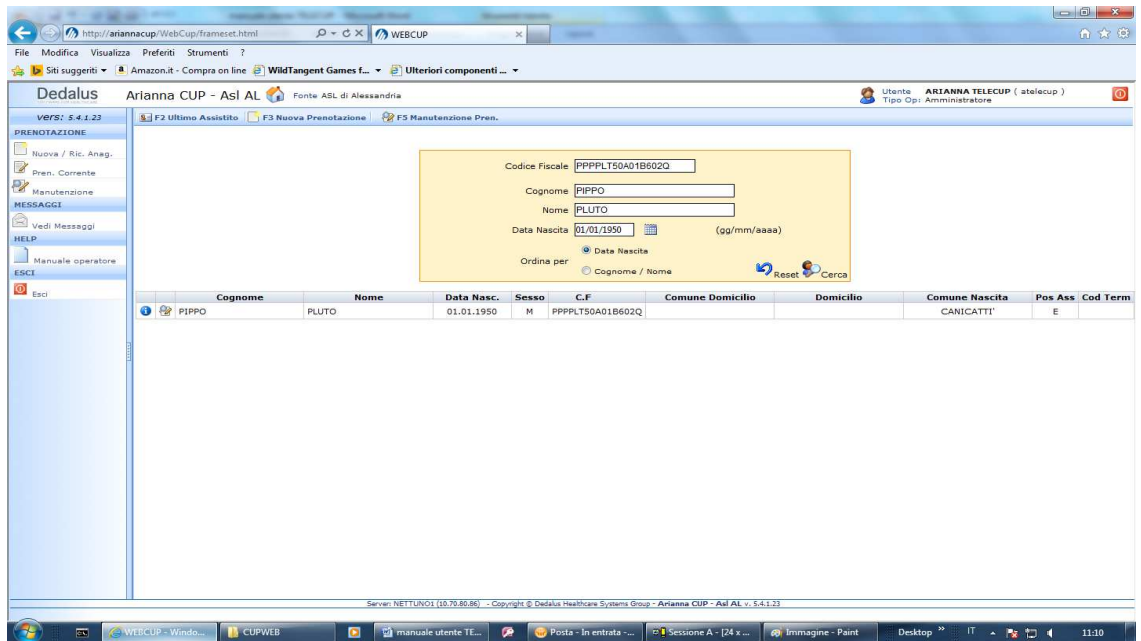

#### Significato icone estrema sinistra :

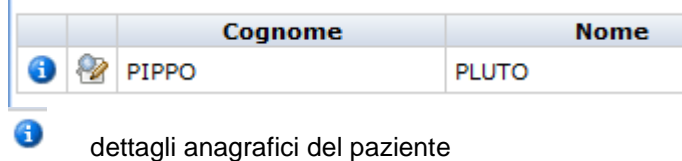

manutenzione prenotazione paziente

V

 $\mathbf{I}$ 

Selezionare la persona desiderata, facendo attenzione alla posizione utente: (estrema destra): E : persona esterna

A: Assistito

T: Terminato

Una volta selezionato l'assistito, si può cominciare ad inserire la prenotazione:

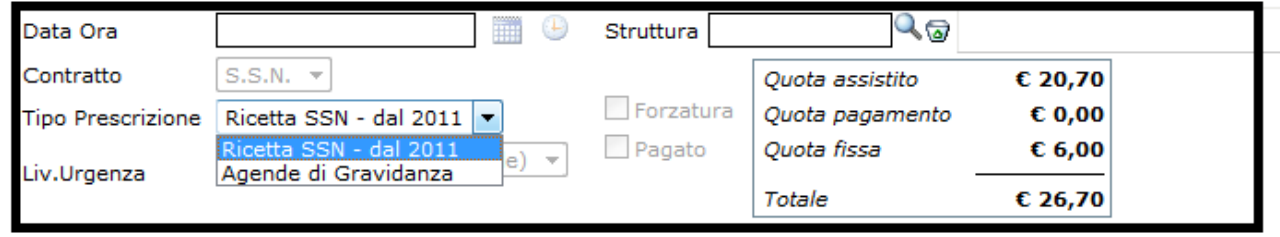

È fondamentale controllare che questi dati siano configurati correttamente, dato che sono fondamentali, insieme alle prestazioni, per trovare disponibilità per l'erogazione:

- 1) Contratto (SSN)
- 2) Tipo prescrizione ( Ricetta SSn, Agenda di gravidanza,)
- 3) Liv. Urgenza (di default classe 3 normale (differibile))

I campi "Data Ora" e "Struttura" verranno valorizzati in automatico alla selezione della disponibilità.

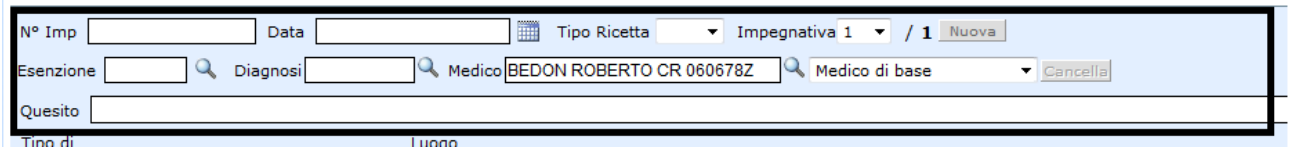

I dati dell'impegnativa sono condizionati dalla scelta del tipo contratto / tipo prescrizione,

il campo esenzione va compilato in caso di esenzione del paziente

Il campo medico è un campo obbligatorio, in caso di assistito apparirà il medico di base scelto.

Il campo Quesito può essere ignorato.

#### **I campi obbligatori per effettuare la prenotazione sono:**

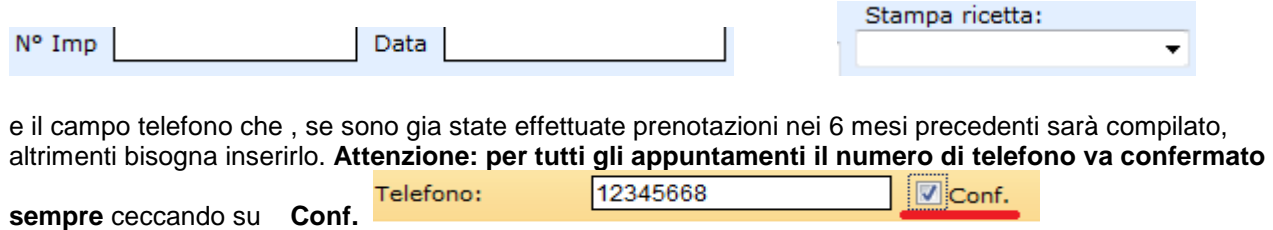

Non è necessario compilarli subito, si possono compilare anche dopo la scelta del giorno, prima della conferma della prenotazione .

Per la corretta compilazione del numero di ricetta fare attenzione a:

**Tipo di Prescrizione** e **Stampa ricetta** (i due campi sono correlati)

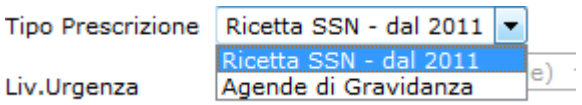

- Ricetta SSn dal 2011: usare in caso di ricetta rossa
- **Agende di Gravidanza**: usare in caso di agenda di Gravidanza

#### **Stampa ricetta:**

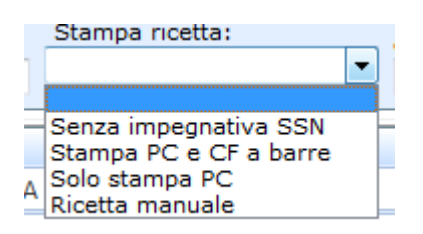

- **Senza impegnativa SSN**: non usare

Nel caso si sia selezionato il tipo prescrizione Ricetta SSN dal 2011:

- **Stampa PC e CF a barre**: ricetta informatizzata con presenza della biffatura "Stampa PC" e del codice fiscale in modalità barcode
- **Solo stampa PC**: ricetta informatizzata con presenza della biffatura "Stampa PC" ma con assenza del codice fiscale in modalità barcode
- **Ricetta manuale**: ricetta prescritta manualmente

#### **Altri campi:**

**Luogo di erogazione:** 

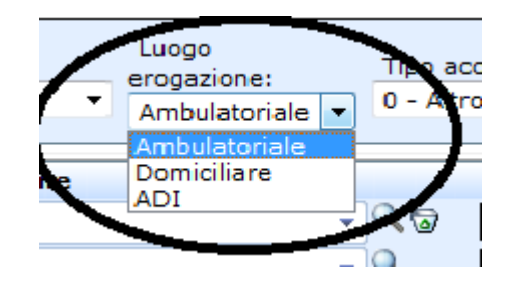

Identifica dove è avvenuta la prestazione

#### **Tipo di accesso:**

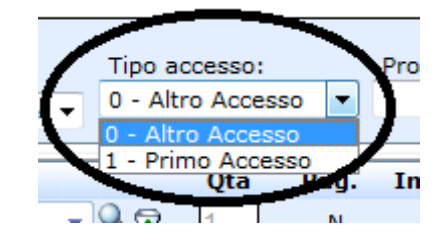

Identifica il tipo accesso

#### **I restanti campi:**

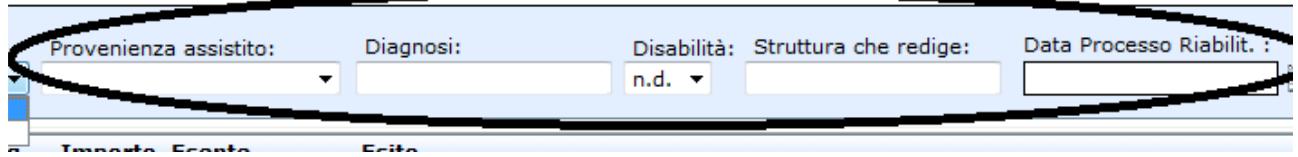

Interessano l'area fisiatrica.

I codici prestazioni vanno inseriti nella sezione PRESTAZIONE. Si possono inserire in 3 modi diversi 1 – codice specialità (es.CH) + invio (appariranno tutti gli esami prenotabili dalla specialità CH) 2 – scrivere direttamente sulla riga una parte della descrizione es. visita (appariranno gli esami che contengono la stringa)

3 - codice specialità (es.CH) + spazio + codice esame + tab. Nel caso di una visita CH 1 In caso di piu esami sulla seconda riga non è necessario riportare la specialità

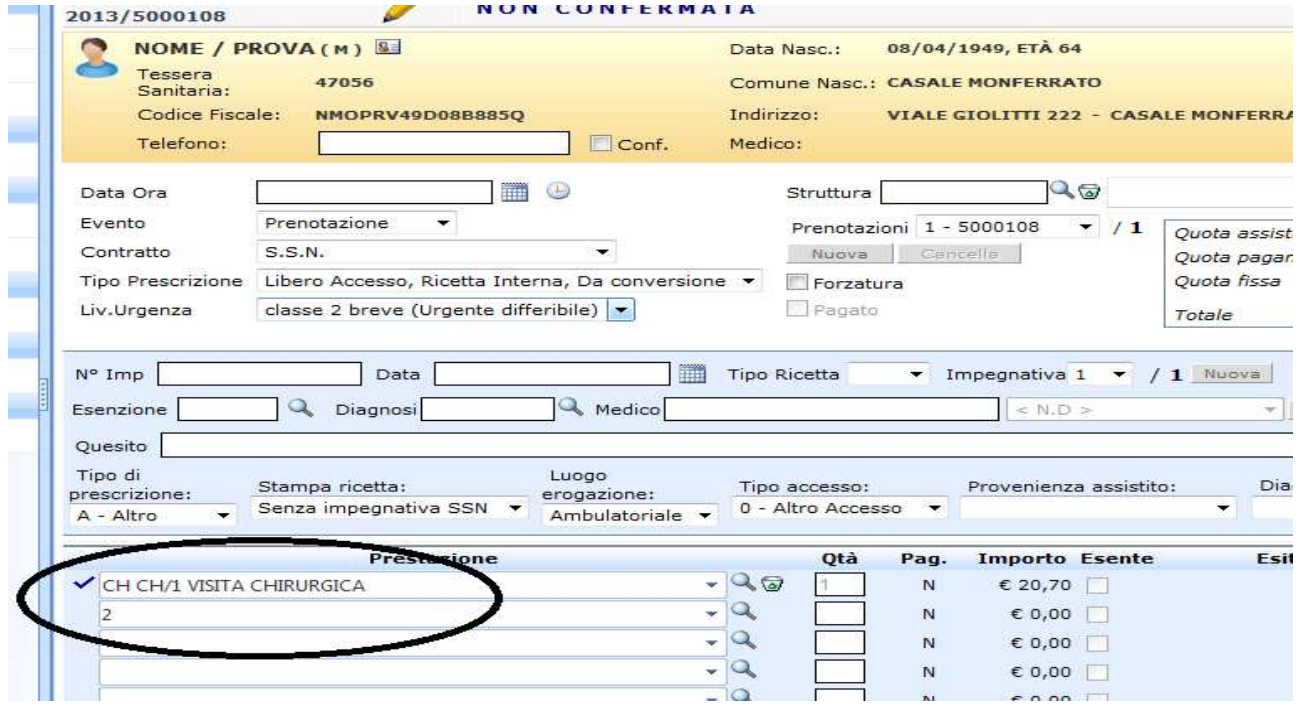

Una volta popolati tutti i dati della schermata appena descritta, è necessario andare a selezionare data, ora ed agenda che erogherà le prestazioni. Per accedere all'elenco delle disponibilità è necessario cliccare sul bottone "F2 Disponibilità" (è il primo bottone a sx del menù orizzontale).

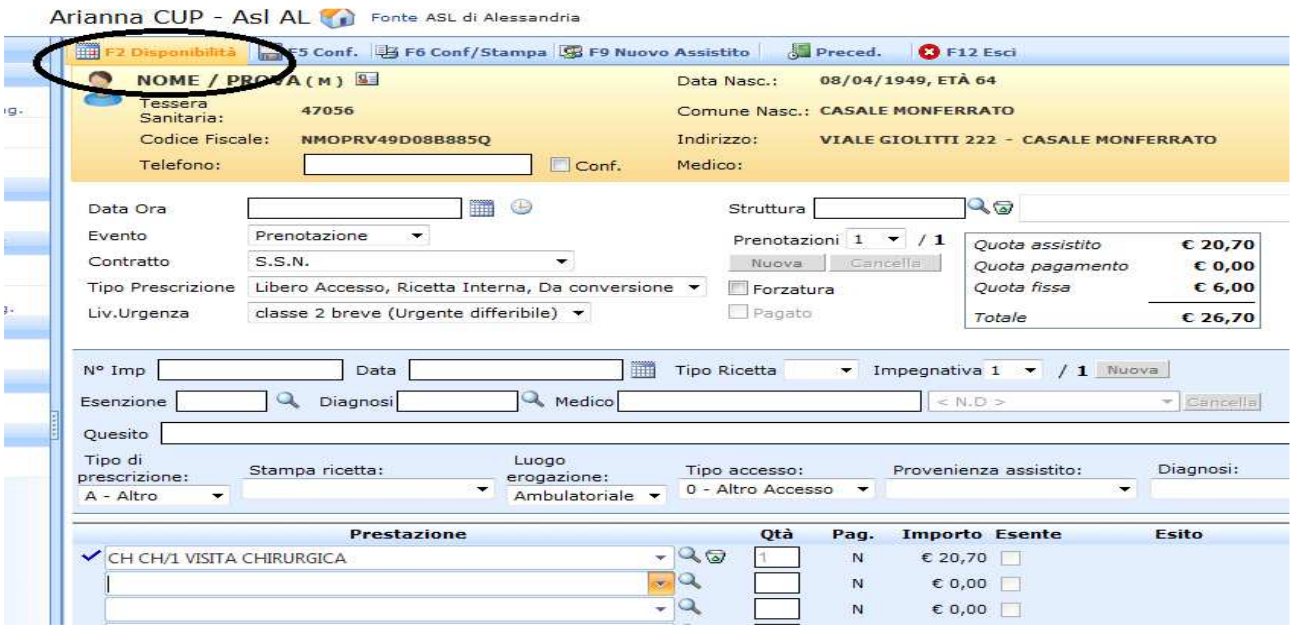

In questa schermata è possibile vedere l'elenco delle prestazioni da prenotare e l'elenco delle strutture/agende che possono erogarle con relativa prima data di disponibilità

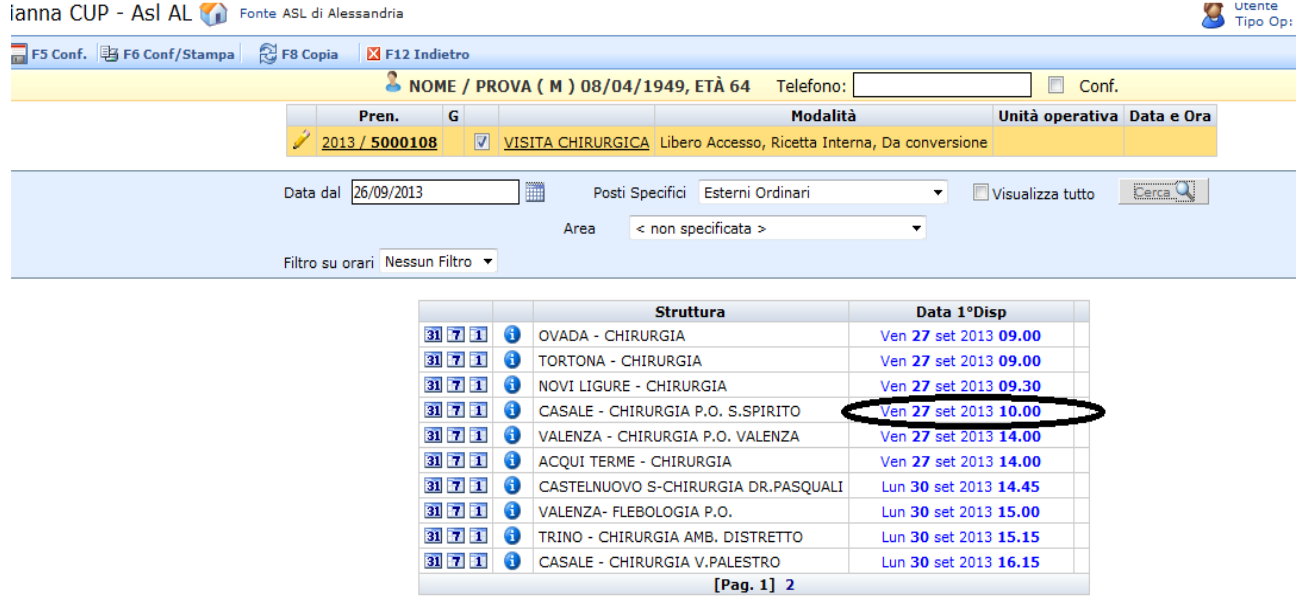

Nel caso questa data non andasse bene, è possibile cliccare sulle icone "31", "7" ed "1" per visualizzare la disponibilità mensile, settimanale o giornaliera delle relative agende.

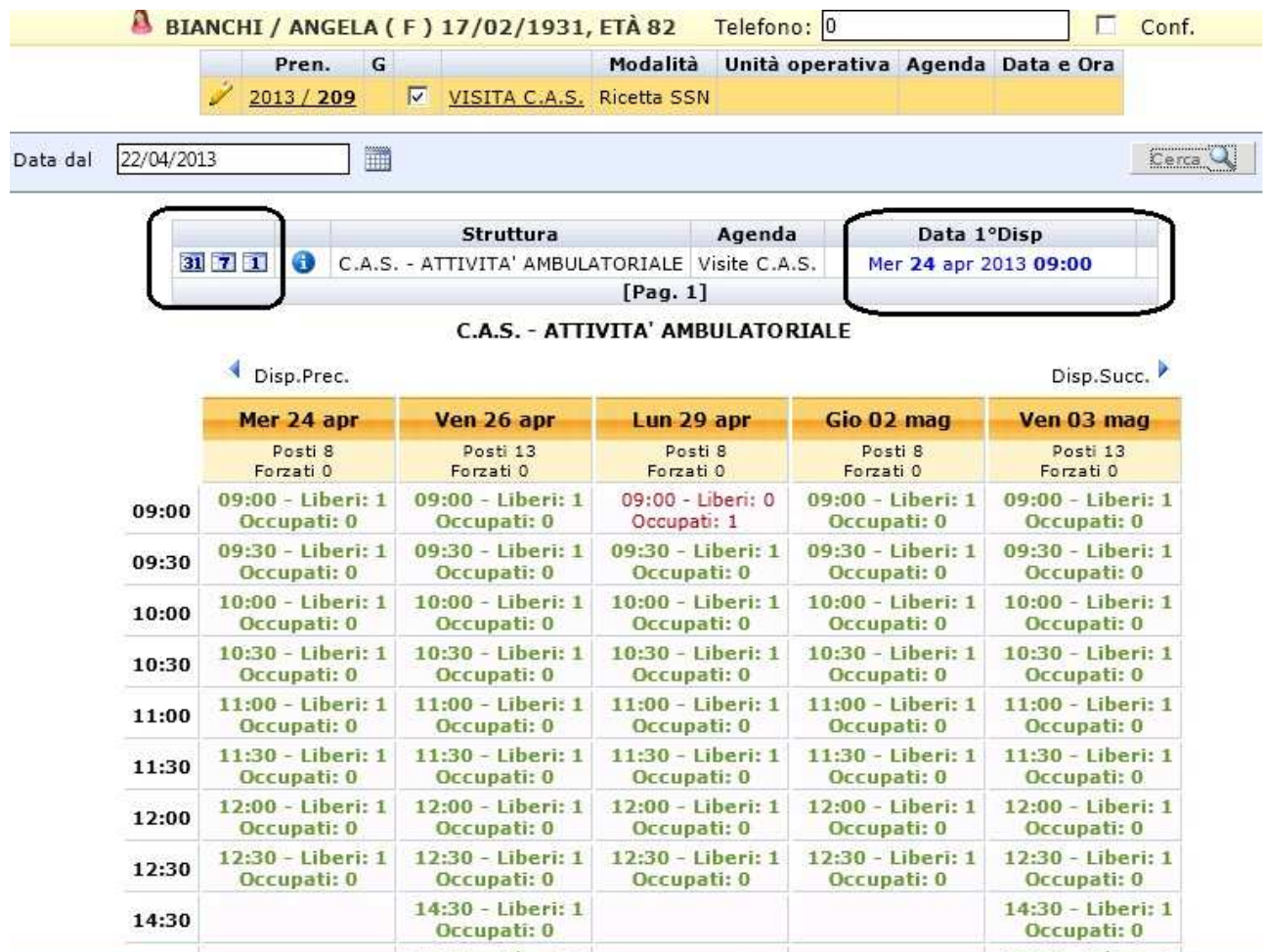

Server: CDLPVAPPV02 (172.28.152.128) - Copyright © Dedalus Healthcare Systems Group - Arianna CUP v. 5.3.4849.29521

Una volta cliccato sulla data di interesse, si verrà indirizzati alla pagina principale della prenotazione dove i campi "Data Ora", "Struttura" sono stati popolati in base alla selezione.

Per salvare la prenotazione non rimane che cliccare sul bottone del menù orizzontale "F5 Conferma" o sul bottone "F6 Conferma/stampa" in base alla necessità o meno di un promemoria per l'assistito

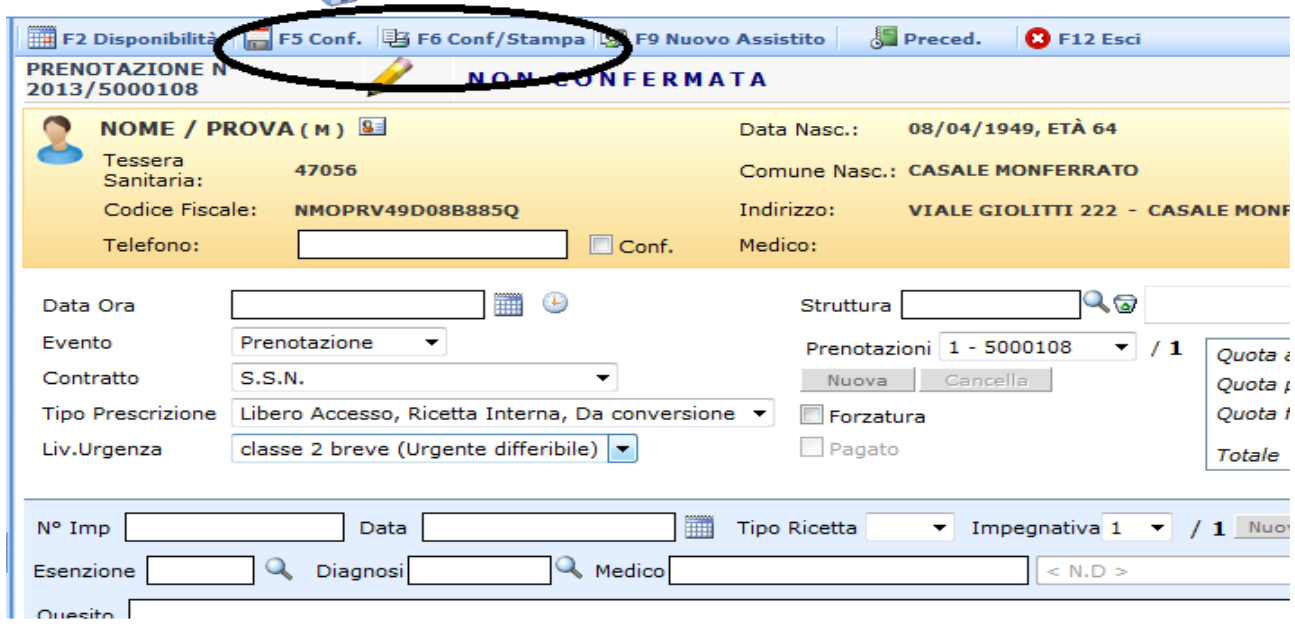

Arianna CUP - Asl AL The Fonte ASL di Alessandria

Con questo si concludono le attività per l'inserimento di una prenotazione, per poter procedere con una nuova prenotazione è sufficiente cliccare sulla voce "Nuova / Ric. Anag." Che si trova come primo elemento del menù verticale a sx.